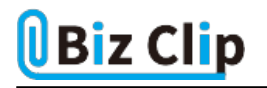

## **目的別ショートカットまとめ(第30回)**

## **【Excel編】シートの追加や切り替えが素早くできるショートカットキー**

2023.11.14

この連載では、仕事で使える便利なショートカットキーを紹介していく。今回は、Excelのシート間を移動したり、シートの追加 をキー操作で実行する方法を紹介する。シートの行き来がキー操作でできると効率がいいので、ぜひ覚えておこう。

**次のシートに移動する**

1つのブックに各月の売上データのシートを作成する、といった使い方はExcelでは非常に多いはずだ。ここでも12シートあ るブックを例に説明しよう。まず、次のシートに移動するには「Ctrl」+「PageDown」キーを押す。

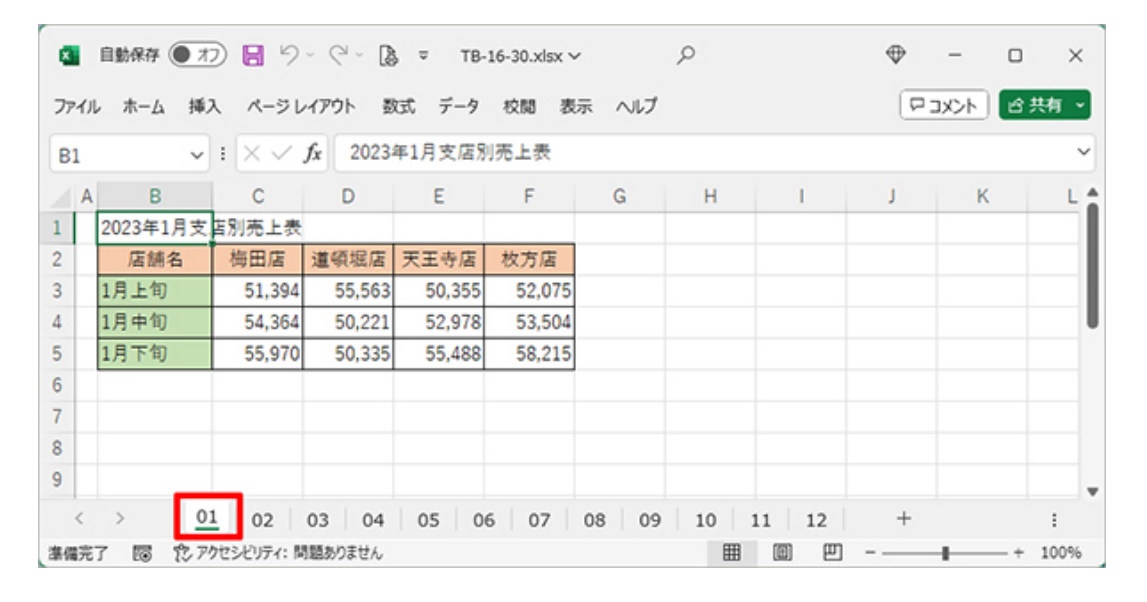

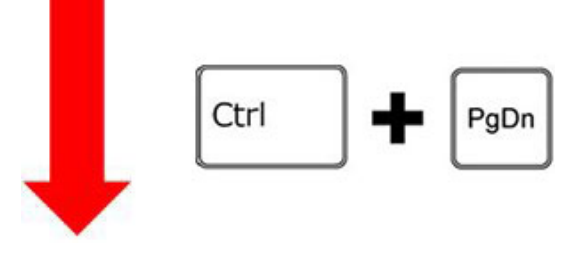

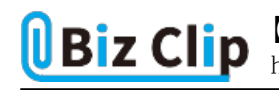

|                | Q 自動保存 ● カ) ■ り · ( * B = TB-16-30.xlsx ~          |              |                |                                                    |        |  |                                       |            | $\times$ |                                                                   |  |
|----------------|----------------------------------------------------|--------------|----------------|----------------------------------------------------|--------|--|---------------------------------------|------------|----------|-------------------------------------------------------------------|--|
|                | ファイル ホーム 挿入 ページレイアウト 数式 データ 校閲 表示 ヘルプ              |              |                |                                                    |        |  |                                       | ロコメント 合共有→ |          |                                                                   |  |
| <b>B1</b>      |                                                    |              |                | $\backsim$ : $\times$ $\checkmark$ / 2023年2月支店別売上表 |        |  |                                       |            |          | $\checkmark$                                                      |  |
| $\overline{A}$ | B                                                  | $\mathbf{C}$ | $\overline{a}$ | EFGH                                               |        |  |                                       | K.         |          |                                                                   |  |
|                | 2023年2月支店別売上表                                      |              |                |                                                    |        |  |                                       |            |          |                                                                   |  |
|                | 店舗名                                                | 梅田店          | 道頓堀店           | 天王寺店                                               | 枚方店    |  |                                       |            |          |                                                                   |  |
| 3              | 2月上旬                                               | 53,250       | 55,544         | 54,883                                             | 57,984 |  |                                       |            |          |                                                                   |  |
| 4              | 2月中旬                                               | 57,889       | 52,053         | 53,922                                             | 51,570 |  |                                       |            |          |                                                                   |  |
| 5              | 2月下旬                                               | 57,094       | 52,149         | 56,860                                             | 48,018 |  |                                       |            |          |                                                                   |  |
| 6              |                                                    |              |                |                                                    |        |  |                                       |            |          |                                                                   |  |
| $\overline{7}$ |                                                    |              |                |                                                    |        |  |                                       |            |          |                                                                   |  |
| 8              |                                                    |              |                |                                                    |        |  |                                       |            |          |                                                                   |  |
| 9              |                                                    |              |                |                                                    |        |  |                                       |            |          |                                                                   |  |
|                | $\begin{array}{ccc} \langle & \rangle \end{array}$ |              |                |                                                    |        |  | 01 02 03 04 05 06 07 08 09 10 11 12 + |            |          |                                                                   |  |
|                |                                                    |              |                |                                                    |        |  |                                       |            |          | 次のシー率(右隣のシートや地移動するには、「Ctrl」+「PageDo柵」」キーを押す。このショートガツトキーを連続して使うと、次 |  |

々と右隣のシートに移動できる

**前のシートに移動する**

前のシートに戻りたい場合は、「Ctrl」+「PageUp」キーだ。「PageDown」と「PageUp」は、ブラウザーやWordで1画面分下や 上にスクロールするときに使うキーで、それ以外にはあまり使う機会はないが、「Ctrl」を一緒に押すことでシート間を移動で きるということを覚えておくと便利だ。

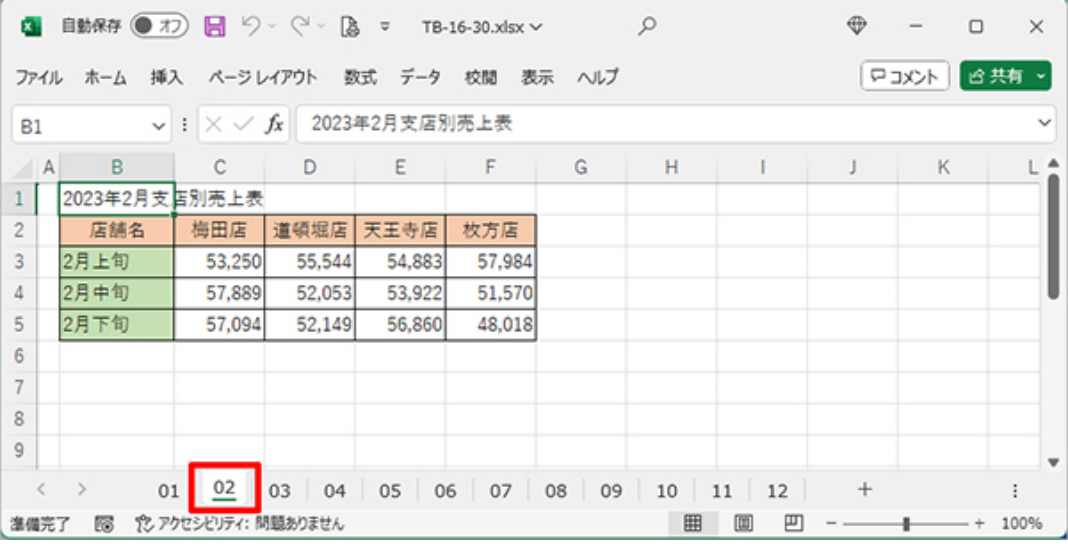

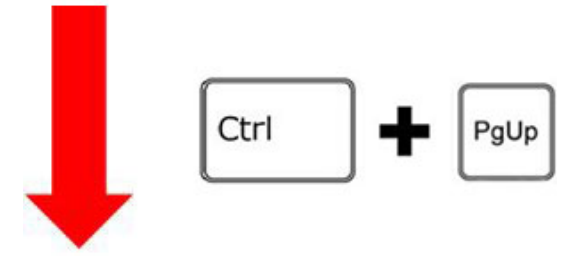

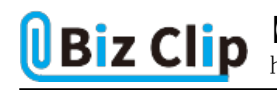

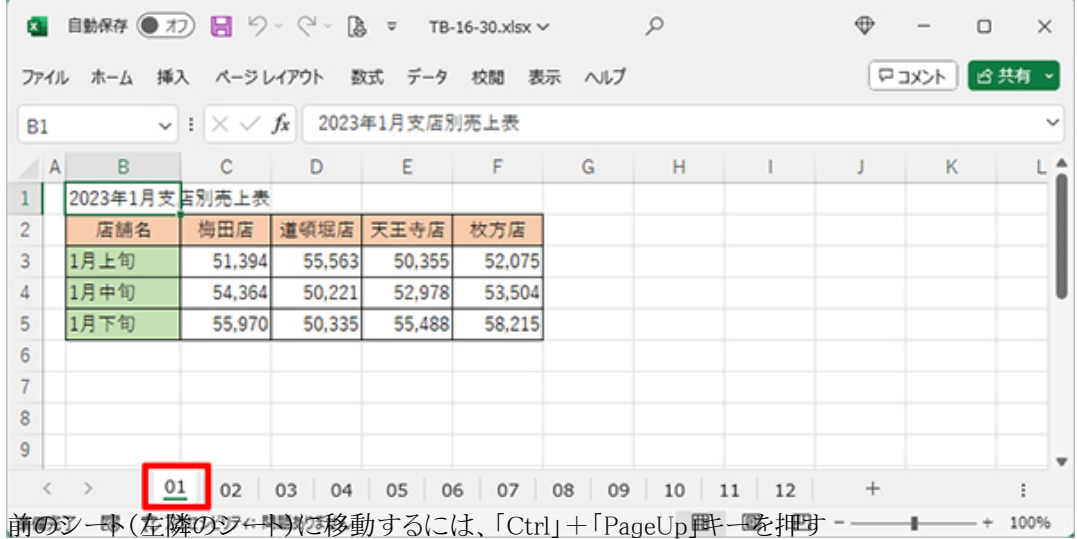

「Ctrl」+「PageDown」キーと「Ctrl」+「PageUp」キーを駆使すると、シートを素早く移動して具体的な売上数字などを見比べ るのもスムーズだ。

**「F6」キーを使ってシート間を移動する方法**

シート間を移動する方法はもう1つある。それは「F6」キーを利用する方法だ。「F6」キーを押すと、シートタブにフォーカスが 移動する。その状態で「←」キーや「→」キーを押すと、シート間を自由に行き来できる。

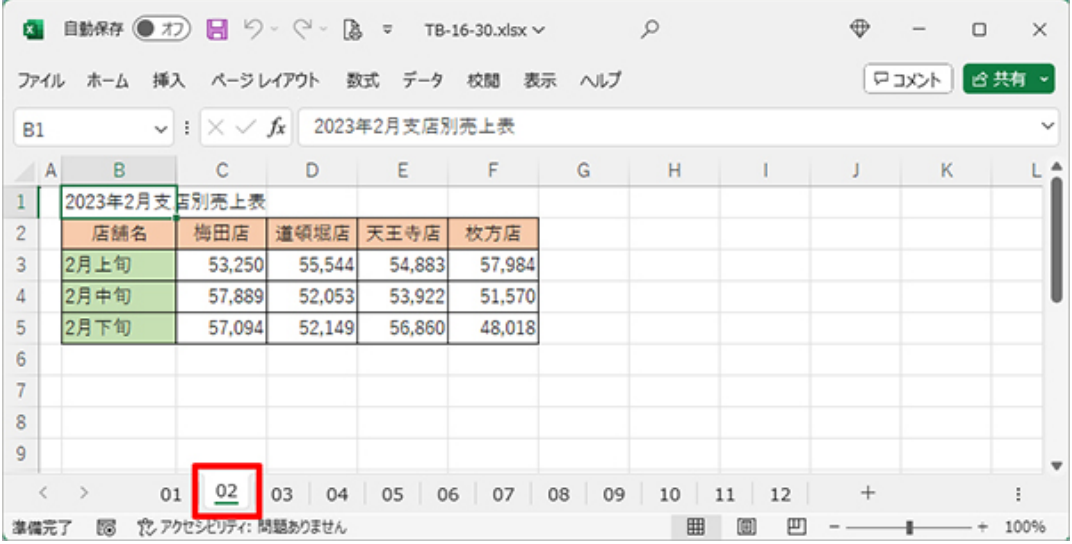

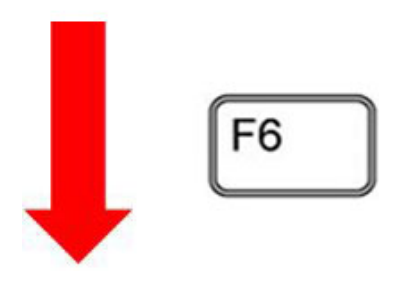

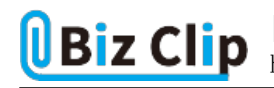

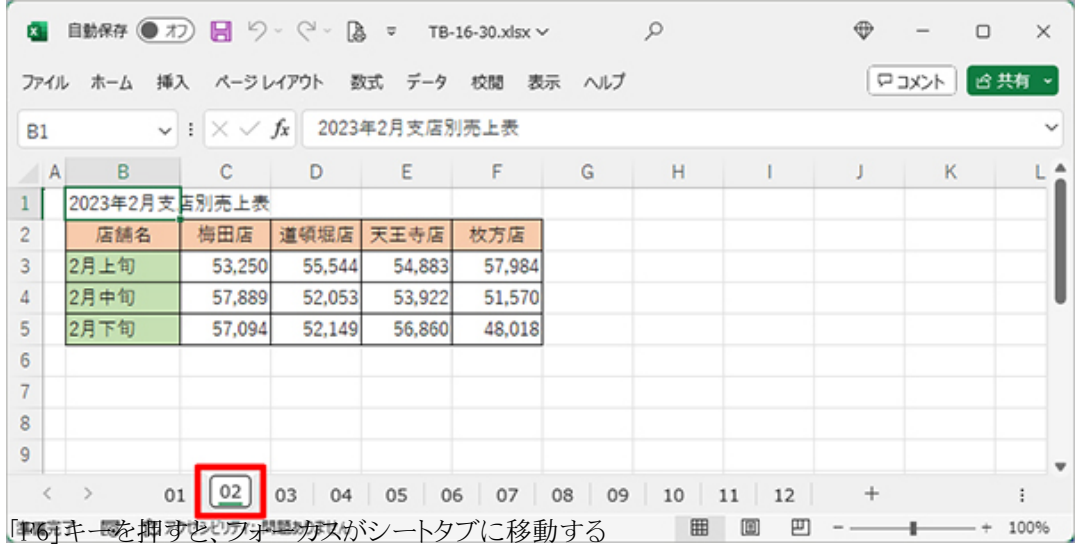

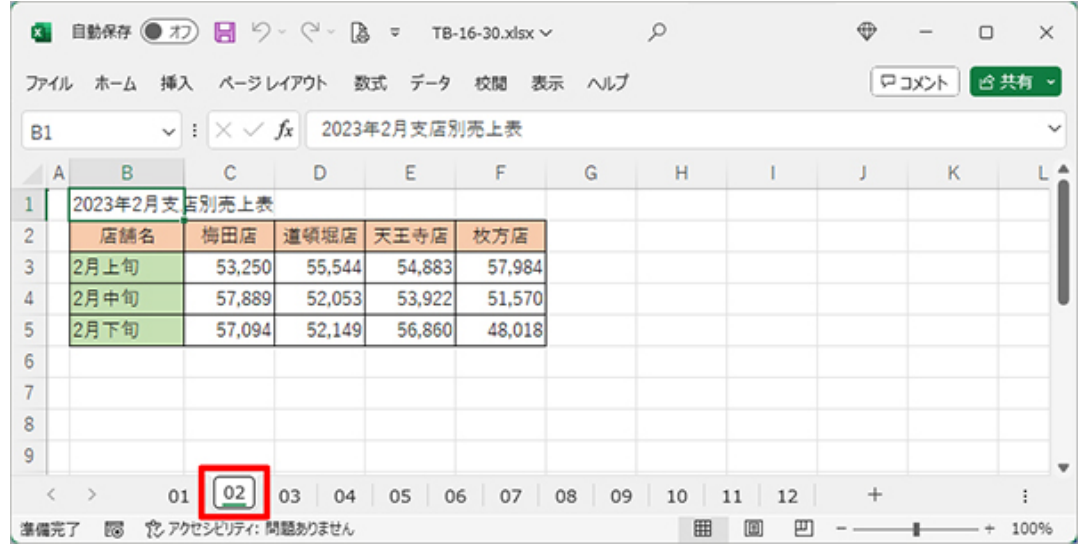

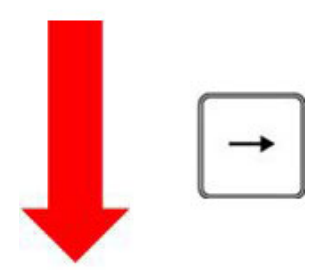

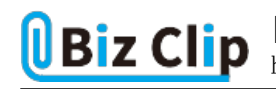

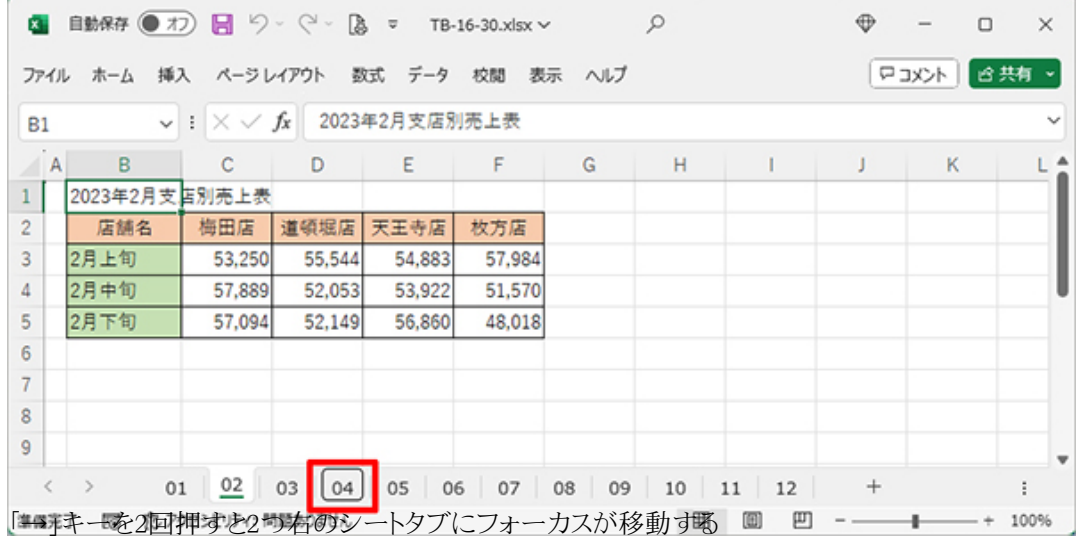

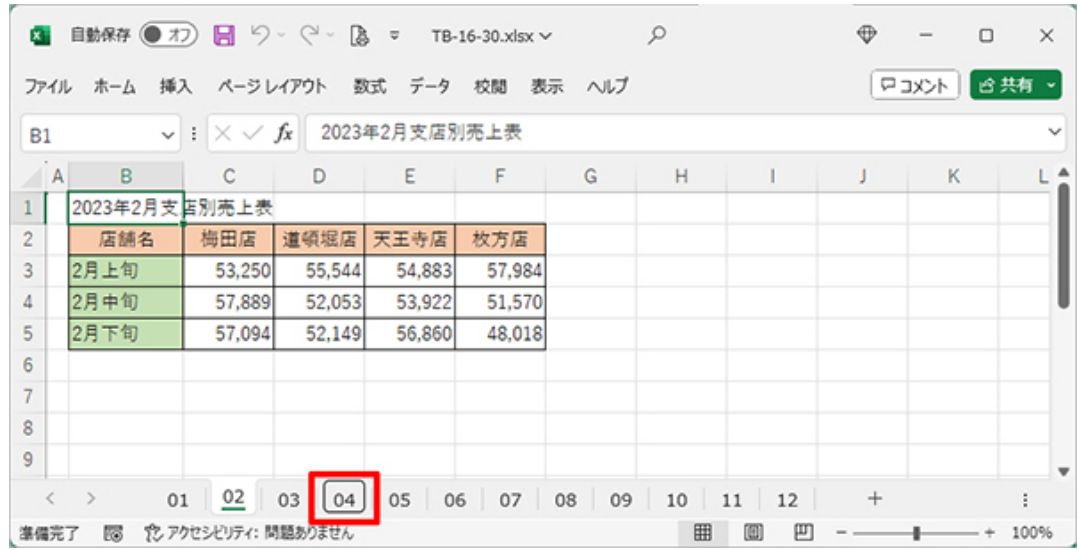

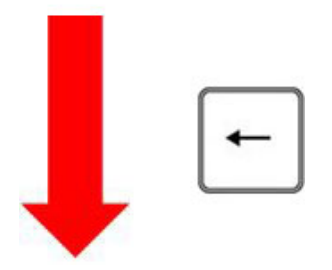

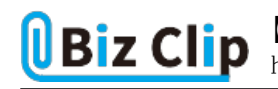

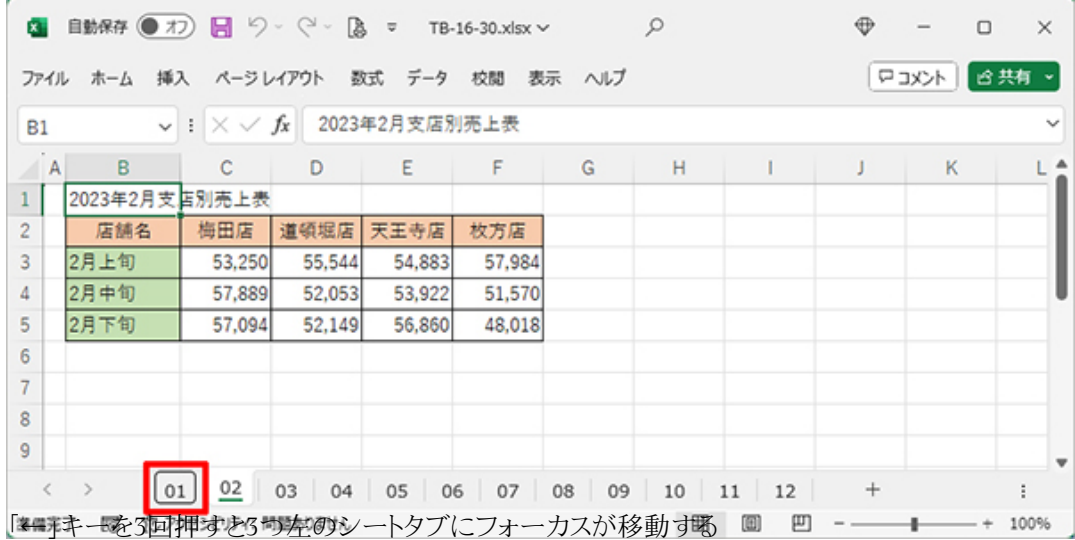

このように、シートタブにフォーカスがある状態なら、左右矢印キーで自在にシート間を行き来できる。目的のシートタブにフ ォーカスを移動したら「Enter」キーを押すと、そのシートの内容を表示し、フォーカスがワークシート内に戻る。

**シートを追加するショートカットキー… 続きを読む**